بسم الله الرحمن الرحیم

راهنمای عملیاتی سامانه

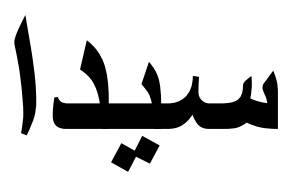

سامانه یکپارچه ثبت نمرات دانش آموزی

# Sida.medu.ir

فاز اول پروژه ی سامانه جامع دانش آموزی

دی ماه 99

وزارت آموزش و پرورش

مقدمه:

از مدتها پیش در وزارت آموزش و پرورش بحث باز نویسی سیستم های اطالعاتی و عملیاتی موجود از محیط قدیمی ویندوزی به محیط های جدید تحت وب از یک طرف و از طرف دیگر تجمیع و یکپارچه سازی سامانه های موجود در حداقل سامانه ها و مهمتر از آن تجمیع اطالعات آنها در پایگاه های واحد در سطح ستاد مطرح بوده است .

یکی از مهمترین و پر تعداد ترین سیستم ها و سامانه های موجود در سطح وزارت آموزش و پرورش مجموعه سیستم های دانش آموزی است . متاسفانه با وجود اینکه بر حسب تعریف ذاتی وظایف این وزارت خانه شاید این دسته از سیستم ها از لحاظ ارزش و محتوا از سایر سامانه ها از اهمیت بیشتری برخوردار باشند ولی در طول سنوات گذشته کمترین توجه و صرف وقت و سرمایه برای آنها صورت گرفته است و لذا این دسته از سیستم ها هم از یک عقب ماندگی در محیط های طراحی برخوردارند و هم تعدد زیادی دارند .

این امر تا کنون مش کالت عدیده ای را بوجود آورده است که از جمله آنها عدم هماهنگی در طراحی ، محیط های زیرساختی متفاوت، عدم پشتیبانی یکسان و هماهنگ ، سردرگمی و زحمت کاربران و عدم امنیت در اطالعات بوده است .لذا باز طراحی و نوسازی این دسته از سامانه ها از اهمیت شایانی برخوردار گشته.

اخیرا و با همت مسئولین دفتر فن آوری اطالعات وزارت آموزش و پرورش و مرکز سنجش و ارزشیابی ،RFP نسبتا جامعی برای تهیه یک سامانه جامع و واحد دانش آموزی تهیه شده است . از آنجا که رسیدن به اهداف کامل مد نظر در آن متن احتیاج به صرف وقت زیادی دارد و مطمئنا حصول به آن در یک فاز امکان پذیر نمی باشد، از طرف این دفتر این مجموعه عملیات به فاز های مختلفی تفکیک شده و به تدریج برای اجرا و پیاده سازی ابالغ میگردد.

در فاز اول با توجه به اینکه عملیات ثبت نام و کالسبندی و انتخاب واحد دانش آموزان در سامانه سناد در حال انجام است، مقرر شد تا ضمن دریافت این اطالعات از سناد ، مقدمات آمادگی برای عملیات درج نمرات مکتسبه در امتحانات نوبت اول سال تحصیلی جاری در این سامانه جدید و سپس ارائه کارنامه به اولیای مدرسه و دانش آموزان فراهم گردد.

این کار با هدایت دفتر فن آوری و مرکز سنجش و با تالش تیم دانش آموزی شرکت پژوهش تا حد زیادی آماده شده و اکنون به مراحل تست و پیاده سازی خود نزدیک شده است . در این جزوه به شرح مختصر چگونگی کار با این سامانه میپردازیم.

معرفی سامانه:

این سامانه که همانگونه که ذکر شد فاز اول سامانه جامع دانش آموزی وزارت آموزش و پرورش است، بخش کوچکی از یک مجموعه بزرگ است که در نهایت مقرر شده تا کلیه فعالیت های مرتبط با سیستم های دانش آموزی را پوشش دهد .

هدف این است که یک دانش آموز از ابتدای سنی که امر آموزش برای او معنی پیدا میکند یعنی مقطع پیش دبستانی به این سامانه معرفی و برای او پرونده تحصیلی ، پرورشی و بهداشتی تشکیل شده و سپس در طول سنوات متوالی تحصیل او ، مسا ئلی نظیر ارتقاء پایه ،ثبت نام ، انتخاب واحد ، درج نمرات ، اخذ کارنامه های سالیانه و ... برای او در این سامانه ثبت و کنترل گردد و در نهایت در پایه دوازدهم برای شخص امور فارغ التحصیلی انجام، تاییدیه تحصیلی و گواهینامه پایان تحصیالت برای او صادر و در نهایت به مراکز آموزش عالی و یا مراکز نظام وظیفه معرفی گردد .

این سامانه در محیط عملیات تحت وب با تکیه براستفاده از آخرین دستاوردهای علوم مهندسی نرم افزار و ابزارهای برنامه نویسی نوین طراحی گشته است . بعنوان پلتفرم از Core Net. Studio Visual و با استفاده از تکنولوژی .JS Angular و برای طراحی دیتابیس از 2019 Server SQL MS استفاده شده است .

مدیریت کاربران : این سامانه قرار است تا به کاربرانی در سطوح مختلف ستادی، استانی، منطقه اي، مسئولین مدرسه و در نهایت دانش آموزان سرویس دهی نماید .

برای هر سطح کاربری مسئول و ناظر آن سطح در رده باالتر قادر است تا کاربران مورد نظر را تعریف کند و به آنها نام کاربری و پسورد اختصاص دهد و در آخر نقش آن کاربر را در سامانه را تعریف کرده و سطوح دسترسی او به بخش های مختلف سامانه را مشخص نماید .

مثال در مورد یک مدرسه که مهمترین و پر تعداد ترین کاربران این سامانه هستند، باالترین سطح کاربری آن مدیر مدرسه است که توسط مسئول سامانه در منطقه ها قابل تعریف است و این شخص در سامانه مدرسه تقریبا به تمامی بخش ها دسترسی دارد . مدیر مدرسه میتواند کاربرانی از نوع معاون اجرایی مدرسه، معاون پرورشي، معاون آموزشی و معلمین شاغل در مدرسه را تعریف و به آنها نام کاربری اختصاص دهد.

سطوح دسترسی و اختیارات هر کدام از این نقش ها قبال به سامانه معرفی شده است . مثال معاون اجرایی اختیاراتی تقریبا مشابه با مدیر مدرسه دارد جز در بخش های خاصی؛و معلمین مدرسه فقط قادرند تا لیست کالس های مرتبط با خود را از سامانه دریافت و چاپ کرده؛ سپس برای آن لیست در سامانه اقدام به درج نمرات نمایند .

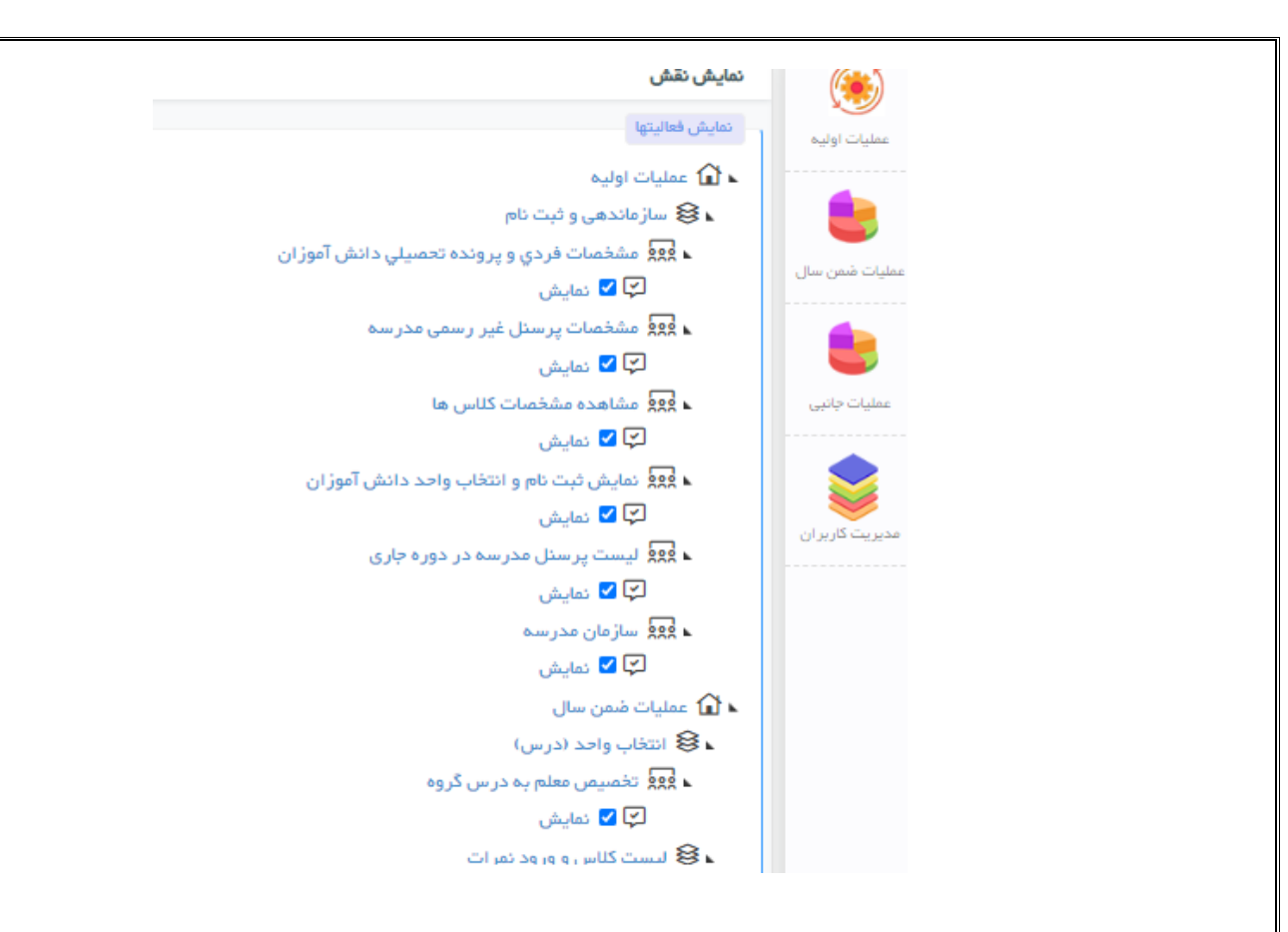

# **چگونگي تعریف کاربران در سامانه یکپارچه سیدا:**

در این بخش مراحل مختلف تعریف کاربر جدید برای سامانه توضیح داده میشود .کاربران این سامانه در سطوح مختلف ستادی - استانی - منطقه ای و مدرسه ای قابل تعریف میباشند .پس از طی مراحل زیر و تعریف کاربر مورد نظر، سامانه ، بصورت پیش فرض کد ملی کاربر تعریف شده را بعنوان نام کاربری و کد پرسنلی او را بعنوان پسورد، تعریف خواهد کرد . (در مورد کاربران غیر رسمی ، کد ملی و کد پرسنلی یکسان میباشد) . پس از اولین ورود هر کاربر به سامانه ، او باید این کلمه عبور پیش فرض را بدلخواه تغییر دهد .

تعریف کاربران در سامانه به این صورت است که ابتدا ادمین ، کاربران سطح ستادی را تعریف مي نماید . این کاربران قادرند تا کاربرای سطح استانی را تعریف کنند و آنها کاربران سطح منطقه ای و کاربران منطقه ای نیز قادر خواهند بود تا مدیران مدارس تحت پوشش خود را به سامانه معرفی نمایند . کاربران داخلی مدرسه نیز توسط مدیر تعریف و به سامانه معرفی خواهند شد .

بعد از ورود به سیستم توسط نام کاربر در سمت راست باالي صفحه و سمت کاربر در پایین صفحه به صورت زیر نمایش داده مي شود.

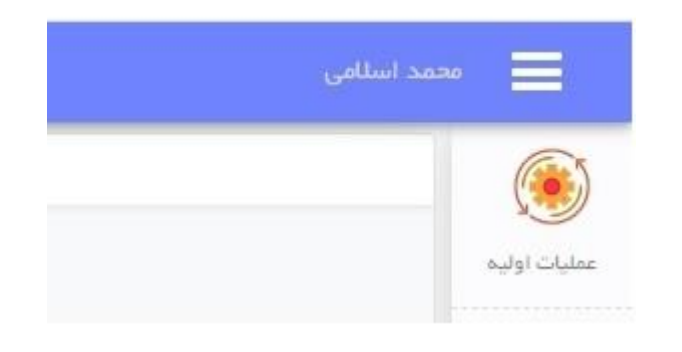

(f) کاربر ستاد سمت رییس گروه ت*حلیل و توسعه سال دوره تحصیلی ضمن سال ۱۴۰۰-۱۳۹۹* براي تعریف کاربران سطوح زیرین خود باید به ترتیب زیر عمل نمود. ابتدا کاربران غیر رسمي یعني کاربراني که داراي کد پرسنلي نمي باشند در بخش عملیات اولیه مشخصات پرسنل غیر رسمي همانطور که در شکل زیر نمایش داده شده تعریف مي شود.  $\frac{1}{\sqrt{2}}$  acad full for @ سازماندهی و ثبت نام  $\left(\bullet\right)$ نی مشخصات پرستل غیر رسمی مدرسه میسی .<br>عملیات اولیہ **∕ ا** لیست پرستل مدرسه در دوره جاری بعد از انتخاب این بخش روی دکمه ایجاد مانند شکل زیر کلیک مي نماییم. مشاهده يرسنل + ایجاد د کد ملر  $\odot$ کد پرستلی با زدن کلید ایجاد صفحه مشخصات پرسنل نمایش داده مي شود که ابتدا باید کد ملي و کد پرسنلي را وارد نمئد و کلید جستجو را زد .توجه نمایید با توجه به اینکه کاربر کد پرسنلي ندارد به جاي کد پرسنلي مي توانید کد ملي را تکرار نمایید. مانند شکل زیر: مشاهده يرسنل مشخصات پرستل ورود کد پرستلی و کد ملی هردو الزامی میباشد .در صورت نداشتن کد پرستلی، بجای آن هم میتوانید از کد ملی استفاده کنید. وي جستجو کد ملی کد پرستلی نام خاتوادگی  $m<sub>0</sub>$  $\mathbf{v}$ نام پدر کد پستی مويايل در صورت ورود اشتباه این شماره مسئولیت آن مستقیما با مدیر می باشد شماره تابيديه گزيدش  $\circ$ بازگشت <sup>2</sup>& اعتبار سنجی و تایید 5

در صورتیکه کاربر قبال در جاي دیگر تعریف شده باشد نیازي به تعریف شما نمي باشد و پیغام اطاعات کاربر در سیستم وجود دارد به شما نمایش داده مي شود. در غیر اینصورت اطالعات کاربر را به صورت کامل وارد نمایید. و در پایان براي ثبت کلید اعتبار سنجي و تایید را کلیک نمایید.

در مرحله بعد پرسنل رسمي آموزش پرورش که داراي کد پرسنلي مي باشند در قسمت لیست پرسنل در دوره جاري مانند شکل زیر تعریف مي شوند.

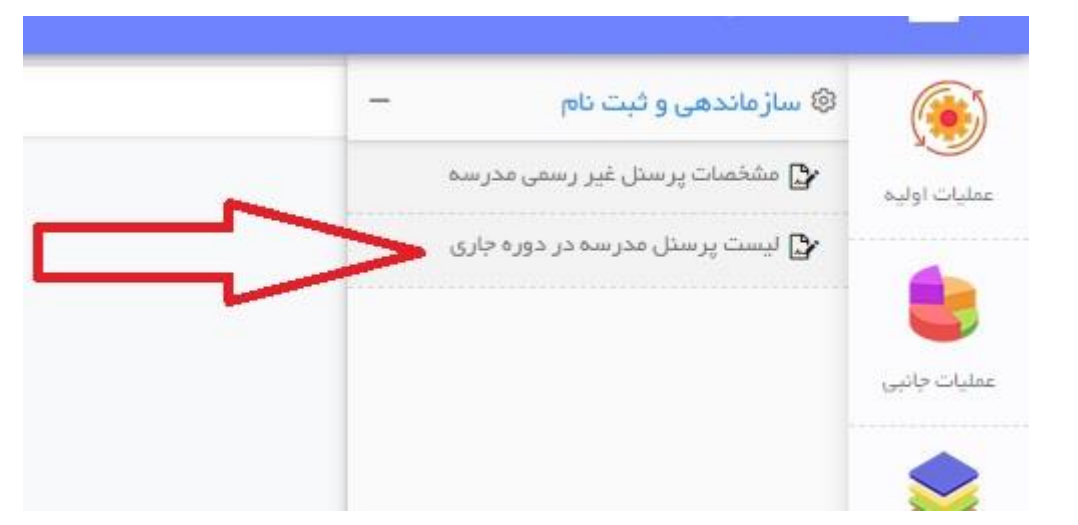

بعد از کلیک روي این قسمت در صفحه جدید باید کلید ایجاد کلیک شود

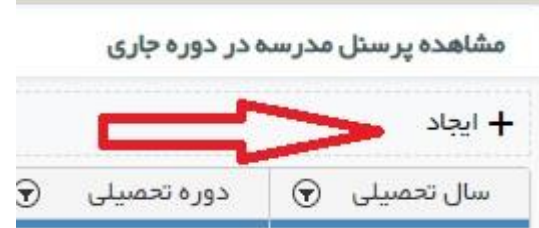

سپس در صفحه جدید کد پرسنلي فرد مانند شکل زیر وارد شده و پست سازماني شخص را مشخص نمایید.

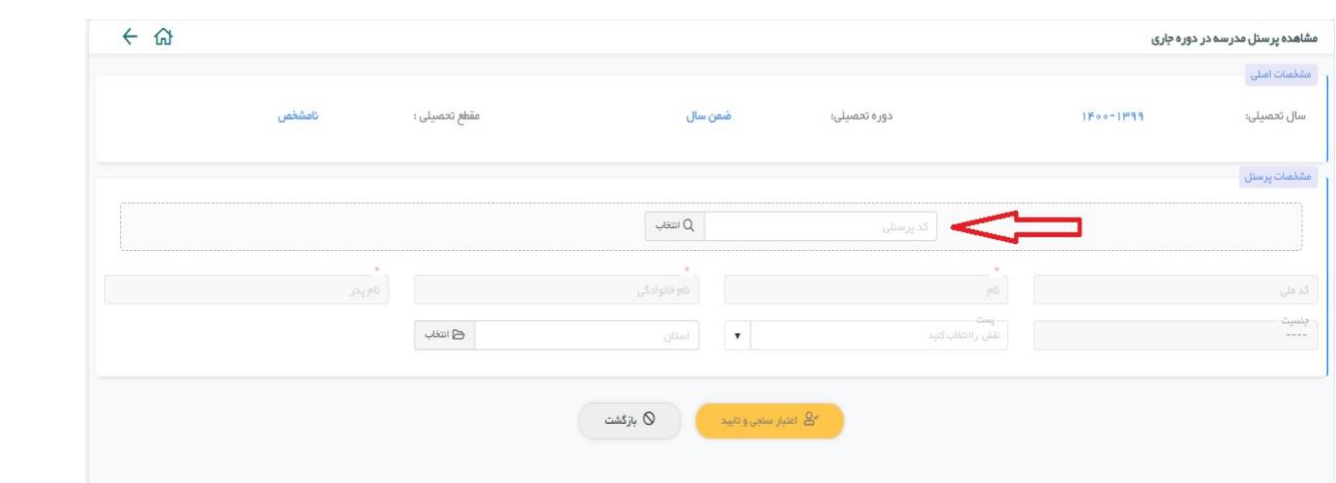

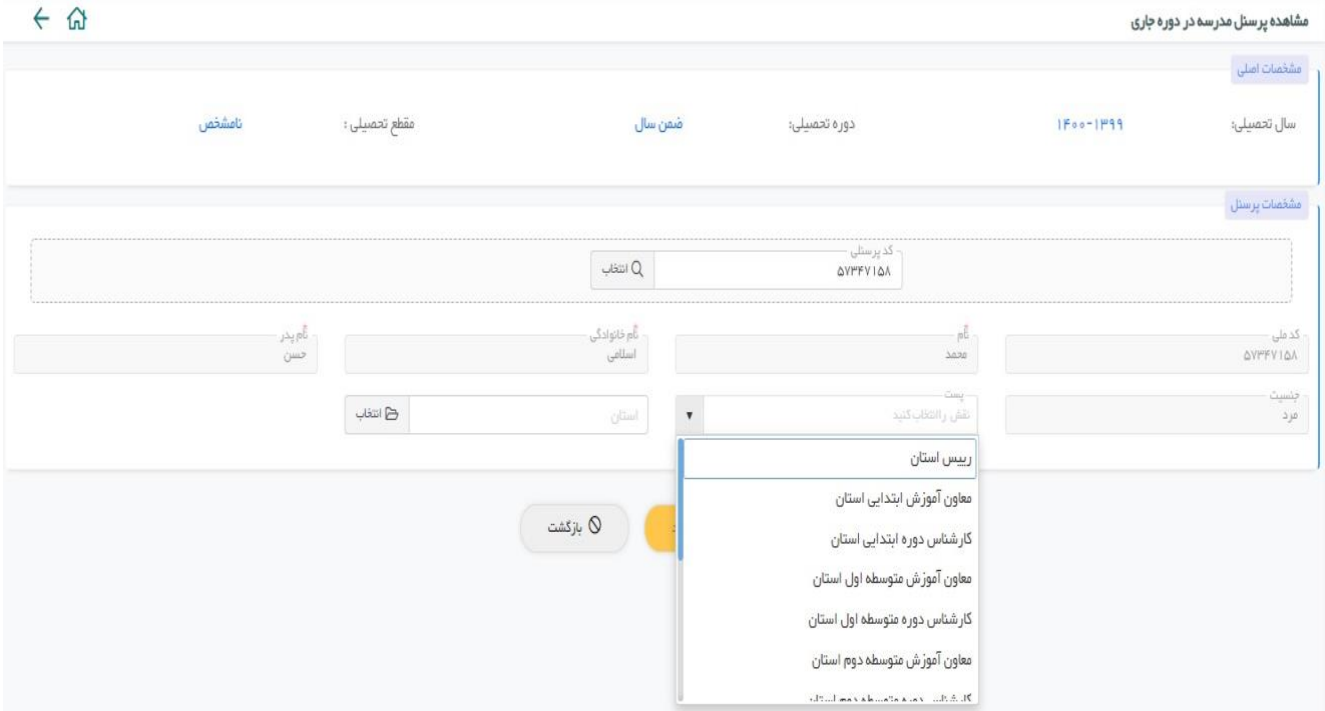

بعد از ورود اطالعات براي ثبت کلید اعتبار سنجش و تایید را کلیک نمایید.

تا این مرحله شما کاربران غیر رسمي و رسمي سطوح زیرین خود را در سیستم معرفي نموده اید حال باید این کاربران را در بخش مدیریت کاربران بخش انتصاب و دسترسي و قسمت تعریف کاربران اختصاص دهید.

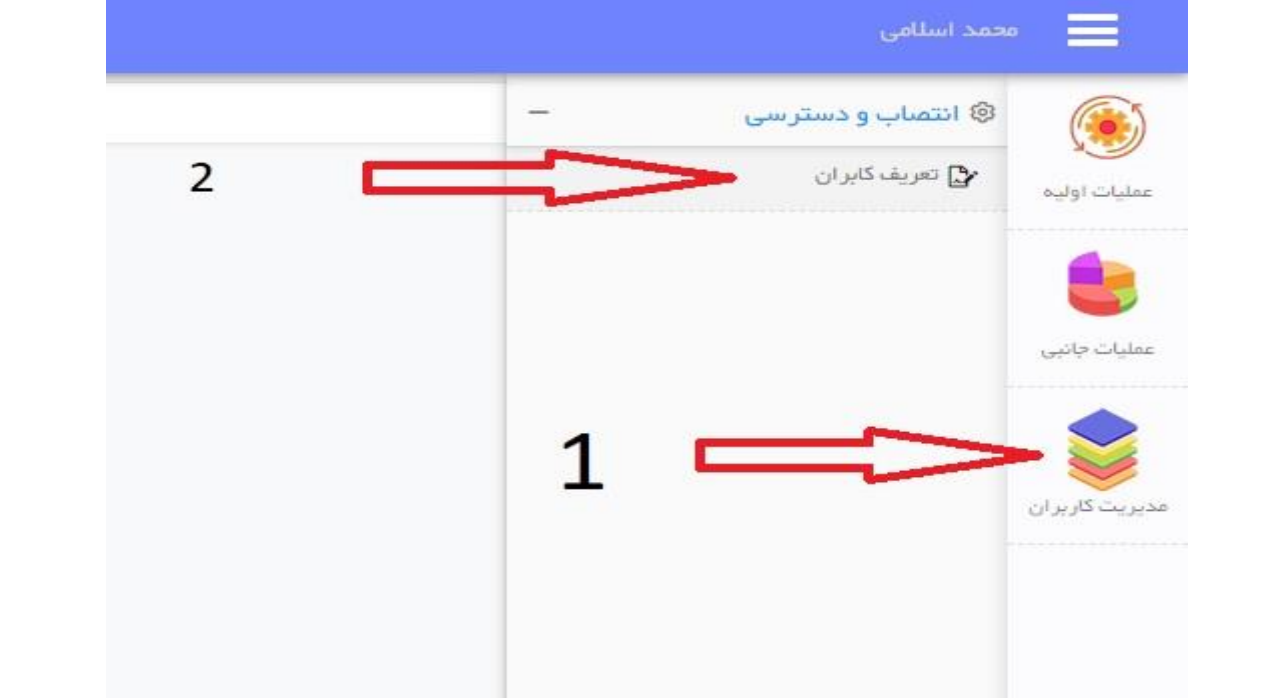

بعد از کلیک روي تعریف کاربران روی کلید انتخاب مانند صفحه زیر کلیک نمایید.

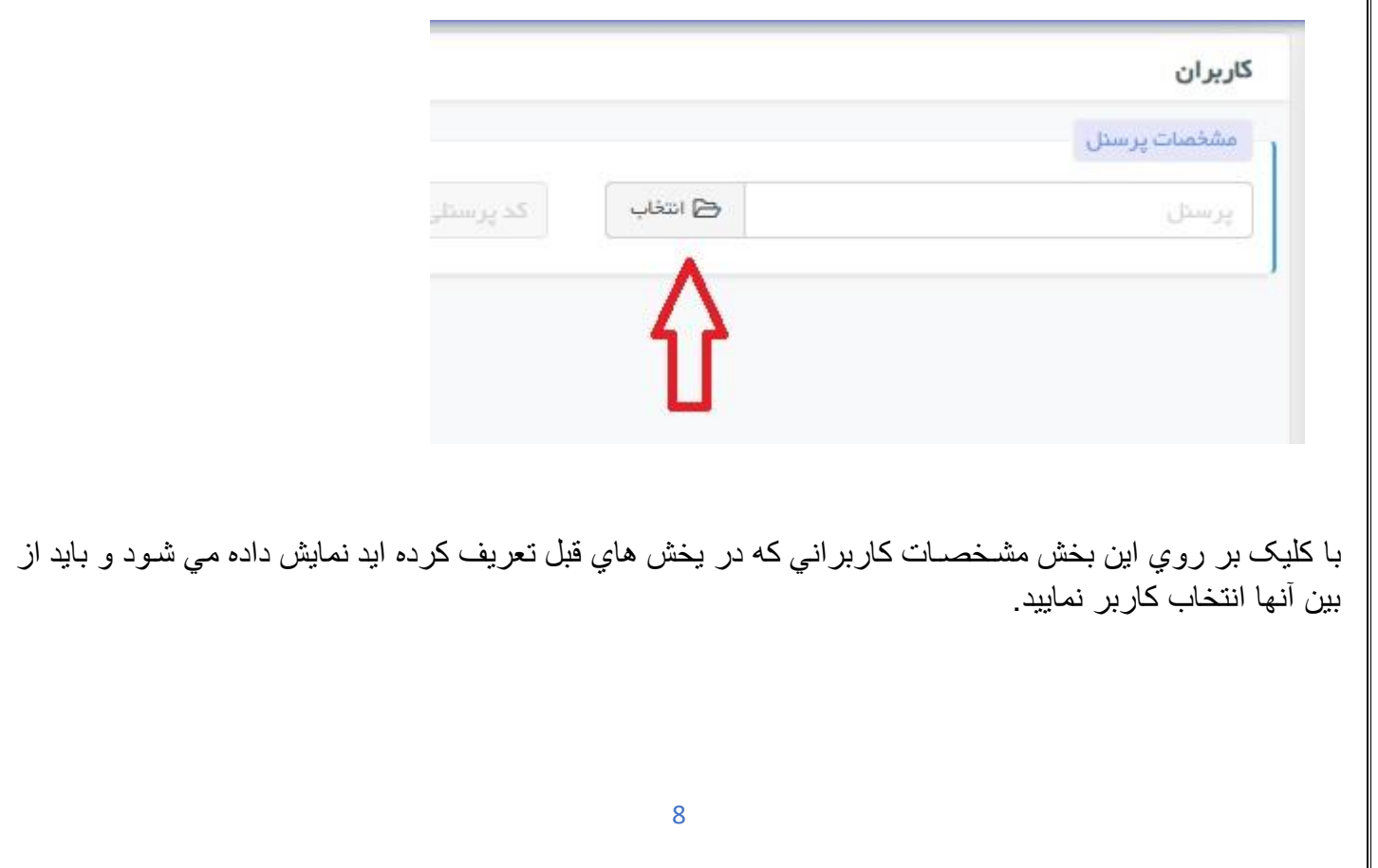

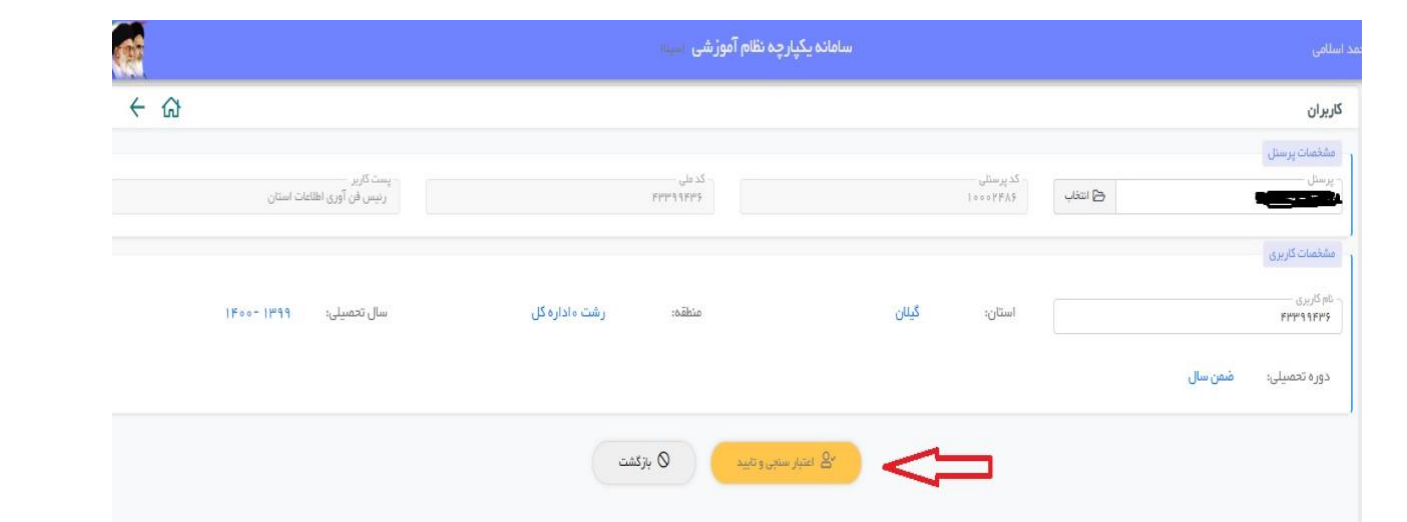

بعد از نمایش مشخصـات کافي است روي کلید اعتبار سنجش و تایید کلیک نمایید تا کاربر به سبستم اختصـتص یابد. بعد از تایید کاربران در این قسـمت در صــورتیکه مجددا وارد این بخش شــوید مي توانید کاربر را غیر فعال یا حذف نمود.مانند شکل زیر:

![](_page_8_Picture_37.jpeg)

## **ورود به سامانه :**

هر کاربر با توجه به نام کاربری که به او اختصاص داده شده می تواند وارد سامانه شود :

![](_page_8_Picture_38.jpeg)

پس از ورود به صفحه اصلی سامانه مشخصات کاربر جاری در این صفحه نمایش داده خواهد شد:

![](_page_9_Picture_0.jpeg)

![](_page_10_Figure_0.jpeg)

**مشخصات فردی و پرونده تحصیلی :**

در این بخش لیسـتی از دانش آموزانی که حد اقل در یکی از سـال و دوره های تحصـیلی در این مدرســه مشـخول به تحصــــــيل بوده اند نمایش داده می شـــــود که با زدن کلید ویرایش میتوان به مشـــــروحی از اطلاعات فردی و پرونده تحصیلی آنها دسترسی پیدا کرد :

![](_page_11_Picture_25.jpeg)

**مشخصات پرسنل غیر رسمی مدرسه :**

برای تعریف کاربران در سخطح مدرسخه ابتدا الزم اسخت تا مشخخصخات این افراد در فایل مشخخصخات پرسخنل این سخامانه از قبل تعریف شـده و موجود باشـد . در این ســامانـه فایل کاملـی از مشـخصــات پرسـنل رسـمـی و شــاغل در وزارت آموزش و پرورش گردآوری شخده اسخت که دسخترسخی به هر شخخص با کد پرسخنلی او امکان پذیر خواهد بود . اما در مورد کارمندان و معلمین غیر رسخمی که سخابقه ای در فایل پرسخنل وزارت آموزش و پرورش ندارند ابتدا الزم اسخت تا آنها بعنوان یک پرسنل غیر رسمی به سامانه معرفی گردند. این بخش به این منظور طراحی شده است .

![](_page_12_Picture_55.jpeg)

همانگونه که در شخکل مشخخص اسخت در این صخفحه برای جسختجو و در صخورت نیاز تعریف یک پرسخنل جدید باید کد ملی و کد پرسخنلی او را وارد کرد . البته برای افراد غیر رسخمی به جای کد پرسخنلی می توان از کد ملی نیز اسختفاده نمود . با ورود این دوکد، سـامانه در جسـتجوی افرادی بر می آید که یکی از آن کد ها متعلق به اوسـت و اگر چنین شخصـی را پیدا کند جهت اطلاع رسـانی به کاربر ، مشـخصـات او در کادر های زیر صـفحه نمایش داده می شـود و دیگر نیازی به تعریف مجدد وی نیسـت و اگر چنین کد هایی در سـامانه یافت نشـود، سـامانه با باز کردن باکس های اطالعاتی مورد نظر امکان درج اطالعات و ثبت پرسنل جدیدی درخود را فراهم می سازد .

#### **لیست پرسنل مدرسه در دوره جاری :**

برای ســال و دوره جاری برای اینکه بتوانیم کاربران مدرســه را مشــخص کنیم و ســپس بتوانیم به معلمین مربوطه دسترسی لازم را بدهیم تا نسبت به ورود نمرات لیست های خود اقدام کنند؛ باید ابتدا کاربران مدرسه و نقش آنها را مشخص کنیم. در این بخش که در اختیار مدیر مدرسه است باید دقت شـود که فقط از کسـانی میتوان اسـتفاده کرد که

![](_page_12_Picture_56.jpeg)

قبلا در فایل مشخصـات پرسنل مدرسـه مشخصـات آنـها ثبت شده باشد. برای اینکار لازم است تا ابتدا کد پرسنل مورد نظر را وارد کرده و در صورت شناسایی او توسط سامانه ، نقش او را در مدرسه برای سال و دوره جاری معین کرد . باید دقت کرد که این تعاریف فقط برای دوره جاری است و در دوره بعد مجددا این عملیات تکرار شود .

در این بخش مدیر مدرسخه قابل تعریف، ویرایش و یا حذف نمیباشخد . زیرا این وظیفه سخطح باالتری از کاربری یعنی سطح منطقه است.

**مدیریت کاربران :**

مدیر مدرسه پس از اینکه در بخش قبلی کادر اداری و آموزشی مدرسه را مشخص کرد باید برای دسترسی آنها به سامانه برای هر کدام نام کاربری و کلمه عبور تعریف کند . این کار به وسیله بخش مدیریت کاربران سامانه و با زدن کلید "ایجاد کاربر جدید" قابل انجام است .

![](_page_13_Picture_65.jpeg)

**سازمان مدرسه :**

این بخش سازماندهی تعریف شده برای مدرسه در سال و دوره جاری را نمایش می دهد. در نگارش جاری سامانه چون این اطالعات از سامانه سناد دریافت شده است ؛ ویرایش و حذف و اضافه آن امکان یذیر نیست .

منظور از سازمان مدرسه مشخص کردن پایه ها و رشته های مدرسه، کالس های تعریف شده برای هر پایه و دراخر مشخص نمودن دانش آموزان هر کالس میباشد. این اطالعات به صورت یک درختواره نمایش داده می شود .

![](_page_14_Picture_35.jpeg)

**مشاهده مشخصات کالس ها:**

در این بخش همانطور که از نام آن پیدا است قصد تعریف و مشاهده مشخصات کالس های فیزیکی مستقر در مدرسه منظور است و البته فعال چون اطالعات مبتنی بر دریافت سوابق از سامانه سناد است ؛ امکانی برای ویرایش این اطالعات وجود ندارد .

![](_page_14_Picture_36.jpeg)

**نمایش ثبت نام و انتخاب واحد دانش آموزان :**

در این قسمت فهرست دانش آموزان ثبت نام شده در سال و دوره جاری مدرسه نمایش داده می شود . جلوی نام هر فرد با زدن کلید مربوطه لیستی از دروس ارائه شده به این دانش آموز در سال و دوره جاری نمایش داده می شود.

![](_page_15_Picture_50.jpeg)

#### دانش آموز (محمد على حسينى) يايه (دوازدهم) كلاس (١ / ٢٣ دوازدهم الف)

![](_page_15_Picture_51.jpeg)

1 - ۱۵ آز ۱۵ مورد

⊘ ہستن

#### **عملیات ضمن سال :**

انتخاب واحد :

تخصیص معلم به درس گروه :

اصخوال در بخش انتخاب واحد در نظر اسخت تا عملیات تخصخیص درس گروه ها به دانش آموزان که ما به آن انتخاب واحد می گوییم صخورت پذیرد . این انتخاب واحد به دو صخورت کلی اتوماتیک و دسختی انجام خواهد شخد . در روش انتخاب واحد دستی نیز باز کار به دو صـورت انتخاب واحد بر مبنای لیست کلاس (گروهی) و همچنین انتخاب واحد انفرادی تقسیم بندی شده و انجام خواهد شد. اما از آنجا که فعلا سـامانه مبتنی بر دریافت اطلاعات از سـناد طراحی شده است؛ این بخش ها در منوهای سامانه قرار داده نشده . تنها بخشی که فعال فعال است بخش تخصیص معلم به درس گروه ها می باشد. هر درسی در هر پایه و در هر کالسی از نظر ما یک درس گروه تلقی می شود و دارای یک لیست کلاسی مجزا خواهد بود. اساس طراحی سامانه بر این قرار گرفته اسخت که اوال هر درس گروه باید با یک معلم مشخخص مرتبط باشخد. ثانیا کلیه امور آن درس گروه از این به بعد بر عهده معلم آن خواهد بود؛ مثال ورود نمرات از طریق معلم همان درس گروه صورت خواهد پذیرفت

این توضیحات نشـان میدهد که اختصــاص یک معلم به یک درس گروه کاملا ضـروری و الزامی است. این بخش از سامانه به همین منظور طراحی شده است.

با ورود به این بخش و پس از انتخاب پایه و کالس مورد نظر لیسخخخختی از تمامی درس گروه های مرتبط با آن پایه و کلاس نمایش داده می شـود . حال کاربر قادر اسـت تا با انتخاب یک درس گروه و زدن کلید ویرایش نام معلم مورد نظر را به آن درس گروه اختصـــاص دهد. نکته لازم به ذکر این اسـت که با زدن کلید ویرایش فقط نام افرادی نمایش داده خواهد شـد که اولا قبلا در بخش معرفی کادر اداری و آموزشـی مدرســه برای ســال و دوره جاری تعریف شــده باشند و ثانیا در آن بخش نقش آنها در مدرسه بعنوان معلم در نظر گرفته شده باشد .

![](_page_16_Picture_97.jpeg)

**لیست کالس و ورود نمرات :**

چاپ لیست کالس:

در این بخش سعی شده تا انواع لیسـتهای کلاسـی مورد نیاز معلمین برای درج نمرات و یا مثلا کاربرگ دبیر برای کاربردهای کلاسی برای نوبت های اول و دوم و نوبت تابستانی به صورت لیست های با نمره یا لیست خام بی نمره چاپ و در اختیار معلم آن درس قرار گیرد. الزم به ذکر اسخت که در این بخش فقط لیسخ ت هایی اجازه مشخاهده و چاپ پیدا می کنند که قبلا توســـط بند قبلی برای آنها معلم مربوطه مشـــخص شـــده باشـــد. در این بخش کاربر با انتخاب پایه،کالس،نوبت امتحانی و نوع لیسخخت مورد نظر، فهرسخختی از عناوین درس گروه های منطبق با آن پایه و کالس را مشاهده می کند:

![](_page_17_Picture_18.jpeg)

# حال با انتخاب درس گروه مورد نظر و زدن کلید چاپ این لیســـت کلاس برای او نمایش داده شــــده و قابل چاپ می باشد:

![](_page_17_Picture_19.jpeg)

**ثبت نتایج ارزشیابی بر اساس لیست کالس :**

در این قسخمت کاربر که یا یکی از معلمین اسخت یا دفتر دار مدرسخه؛ می تواند نمرات مربوط به یک درس گروه را که به عنوان لیسخخت کالس قبال چاپ شخخده و در اختیار معلم قرار گرفته و او نمرات امتحانی دانش آموزان را در آن درج کرده است، به سهولت در سامانه وارد و ثبت نماید.

روش های ورود نمرات در مورد مقطع ابتدایی توصــبفی با مقاطع متوســطـه اول و متوســطـه دوم تفاوت هایی دارد .

ورود نمرات برای مقطع ابتدایی توصیفی :

در اینجا کاربر با انتخاب پایه و کالس مورد نظر و سخپس عنوان درسخی آن لیسخت و انتخاب نوبت امتحانی با صخفحه ای شــامل لیســت دانش آموزان آن کلاس مواجه می شــود . در مدارس ابتدایی چون نمرات کســب شــده به صــورت توصیفی ارائه شده است برای راحتی کار هر کدام از این توصیف های چهار گانه وضعیت ارزشیابی دانش آموز با یک عدد خاص بین 1 تا 4 تعریف شده است که معانی این اعداد در سمت راست تصویر توضیح داده شده است.

در ابتدایی، هر درس به ریز عنوان هایی به نام سرفصل های درس تقسیم بندی می شود . هر سر فصل به صورت مسـتقل ارزشـیابی و نمرات آن ارائه خواهد شـد ولی در نهایت یک نمره ارزشـیابی نهایی برای کل درس هم توسـط معلم انتخاب و ثبت می شود. لذا نوع ورود نمرات در این نظام به 2 دسته بندی کلی تقسیم بندی شده است :

الف - ورود نمرات توصیفی برای عنوان اصلی درس

ب : ورود نمرات توصیفی برای هریک از ریز سرفصل های آن درس

این انواع ورود نمره در سمت راست صفحه بصورت سه انتخاب مجزا به کاربر نمایش داده شده است . اگر کاربر نوع الف را انتخاب کند یعنی ورود نمرات دروس ، در اینصخورت در لیسخت نمایش داده شخده در سخمت چپ صخفحه فقط یک سختون نمایش داده می شخود به معنی محل ورود نمره آن درس در نوبت امتحانی انتخاب شخده . در هریک از خانه های این سختون می توان با صخفحه کلید و یا با کلیک کردن متوالی موس یکی از اعداد 1 تا 4 را به عنوان نمره دان ش آموز در نوبت درسـی مورد نظر وارد کرد و با کلیک کردن روی سـر سـتون هم میتوان کل نمرات این سـتون را به اعداد 1 تا 4 تغییر داد.

![](_page_18_Picture_137.jpeg)

برای ورود نمرات از نوع ب، کاربر باید یکی از دو انتخاب سخرفصخل ها و یا دروس و سخرفصخل ها را انتخاب کند. با انتخاب هر کدام از این موارد در لیسخت سخمت راسخت به ازای هر سخر فصخل درس مربوطه یک سختون به فرم اضخافه می شود که در این ستون باید نمره سر فصل را به روش گذشته وارد کرد.

![](_page_19_Picture_59.jpeg)

#### **ورود نمرات برای مقطع متوسطه اول:**

در این بخش هم با انتخاب پایه ،کالس ، درس گروه مربوطه و در نهایت نوبت امتحانی مورد نظر توسط ابزارهای سمت راست صفحه، در سمت چپ صفحه لیست دانش آموزان آن درس گروه ظاهر می شود . در این مقطع در هر نوبت تحصیلی برای هر درس دو نمره مستمر و پایانی باید توسط معلم در لیست ها درج و سپس به سامانه وارد گردد. این نمرات بین صفر تا بیست می باشند و نمرات خاص 97 و 98 هم برای نشان دادن حالت های غیبت موجه و غیر موجه قابل ثبت هستند . برای ورود نمرات مختلف، دو کلید دیگر در سمت راست صفحه اضافه شده است یکی برای ثبت نمرات مستمر و دیگری برای ثبت نمرات پایانی. پس از انتخاب یکی از این دو مورد در لیست سمت چپ صفحه، ستون مربوط به این نمره باز و قابل ویر ایش خواهد شد.

در سمت چپ صفحه باکسی هم برای ورود نمره تکراری قرار داده شده است که اگر در این قسمت یک نمره وارد شود با زدن کلید ثبت برای تمامی دانش آموزان در ستون مربوطه این نمره ثبت و تکرار خواهد شد .

برای اطمینان از صحت درج نمرات وارد شده هم یک باکس به اسم مجموع نمرات در سمت راست صفحه قرار داده شده که صرفا جهت تایید نمرات وارد شده است . این مجموع نمرات هم از طریق سامانه محاسبه شده و هم از کاربر سوال می شود اگر این دو عدد با هم همخوانی نداشته باشد احتمال خطایی در ورود نمرات وجود دارد و می توان آن را مجددا بررسی و اصالح کرد .

![](_page_20_Picture_57.jpeg)

**ورود نمرات برای مقطع متوسطه دوم :**

در مقطع متوسطه دوم، در مورد شاخه های نظری و آن دسته از دروس شاخه های فنی حرفه ای و کاردانش که به صورت غیر پودمانی برگزار می گردند روش کار برای ورود نمرات از طریق لیست کالس دقیقا مطابق با روش کار برای مقطع متوسطه می باشد .

اما درمورد درس هایی که در شاخه های فنی حرفه ای و کاردانش به شیوه پودمانی ارائه می گردند، نحوه نمره دهی و همچنین لیست کالس ها و اعالم نتایج متفاوت از دروس عادی است. لذا برای ثبت نمرات آن ها قسمت های مجزایی در سامانه تدارک دیده شده که در بخش های بعدی توضیح داده خواهد شد .

**ثبت مجوزهای دانش آموزی :**

در مقطع ابتدایی توصیفی، در آیین نامه ، انواع مجوز ها جهت ثبت نمرات و یا اعالم نتایج ارزشیابی یک درس یا دانش آموز در یک سال تحصیلی، بسته به وضعیت جسمانی ، تحصیلی و یا مذهبی دانش آموز، پیش بینی و بحث شده است. هریک از این مجوز ها اثر خاصی را برای دانش آموز در پی خواهد داشت که بصورت اتوماتک در نتایج ارزشیابی او لحاظ خواهد شد .

این بخش طراحی شده است تا در این مقطع ، مسئول سامانه در مدرسه ، بتواند مجوزهای صادره برای دانش آموزان را در سامانه ثبت نماید .

![](_page_21_Picture_88.jpeg)

## ثبت نتایج ارزشیابی انفرادی :

هدف از این بخش این است که برای یک دانش آموز ، مسئول سامانه در مدرسه قادر باشد کلیه نمرات در همه دروس مرتبط او را به سامانه وارد نماید. بخاطر تفاوت ها در شیوه ارزشیابی در دوره ابتدایی و متوسطه، در اینجا هم امکانات متفاوتی برای این کار درهر یک از این مقاطع در سامانه پیش بینی شده است .

<mark>تذک</mark>ر : در مقاطع متوسطه اول و دوم ، دروس مختلف یک دانش آموز با معلمین متفاوتی عرضه و ارائه می شوند. لذا مجموعه نمرات یک دانش آموز در دروس مختلف، توسط معلمین مختلفی تهیه خواهد شد. در نتیجه از یک معلم خاص نمی توان انتظار داشت که نمرات تمامی دروس یک دانش آموز را در سامانه ثبت نماید . اما در مقطع ابتدایی توصیفی ، اینگونه نیست و تقریبا همه دروس دانش آموز، مرتبط با یک معلم است و اوست که این نمرات را تهیه و ثبت می کند . پس در این مقطع میتوان از یک معلم انتظار داشت که در صورت لزوم ثبت نمرات انفرادی برای یک دانش آموز را نیز بر عهده بگیرد . لذا این بخش در مدارس ابتدایی در اختیار معاون مدرسه و معلم گذاشته شده ولی در مدارس متوسطه، معلمین دسترسی به این گزینه نخواهند داشت.

### **مقطع ابتدایی توصیفی:**

در بخش ورود نمرات انفرادی ابتدایی توصــــیفی، پس از انتخاب پایه و کلاس مورد نظر ، در منوی بعدی لیســـتی از دانش آموز ان آن پایه و کلاس جهت انتخاب دانش آموز مورد نظر نمایش داده می شــــود. پس از انتخاب دانش آموز، باید نوبت امتحانی مورد نظر را انتخاب کرد. با انتخاب نوبت، در ســمت چپ صـــفحه ، لیســتی از دروس این دانش آموز جهت ورود نمرات نمایش داده می شود . در این لیست، درجلوی هر درس یک قسمت برای درج عبارات مرتبط با توصخخیف عملکرد آن دانش آموز در آن درس ذکر شخخده اسخخت. این توصخخیف یا به وسخخیله جمالتی که معلمین خود تشخیص می دهند قابل ثبت است و یا با زدن آیکونی به شکل یک چشم که در همان باکس ظاهر می شود میتوان آن توصیفات را از یک جدول از پیش تعریف شده انتخاب کرد تا نیاز به تایپ مجدد توسط معلم نباشد. در ستون بعدی هم نمره توصخیفی این درس که دوباره عددی بین 1 تا 4 اسخت باید وارد شخود. همچنین در این بخش میتوان حدود نمرات دروس همراه با سرفصل ها را انتخاب کرد .

![](_page_22_Picture_35.jpeg)

### **ورود نمرات انفرادی در مقاطع متوسطه اول و دوم :**

با ورود به این بخش ابتدا لیسختی از دانش آموزان که می توانند با پایه تحصخیلی فیلتر شخوند ، نمایش داده می شخود. در این لیسخت در جلوی نام هر دانش آموز کلید "مشخاهده و اصخالح" قرار دارد که با زدن این کلید کاربر وارد صخفحه ورود نمرات انفرادی برای این دانش آموز خواهد شخد .در این صخفحه لیسختی از دروس دانش آموز نمایش داده شخده که در جلوی هر درس ستون های متعدد جهت ورود نمرات برای هر نوبت قرار گرفته است. کاربر می تواند با ورود به هر ستون نمره مورد نظر خود را در آن ستون وارد نماید.

![](_page_22_Picture_36.jpeg)

**دروس پودمانی :**

ورود نمرات پودمانی از طریق لیست کالس:

همانگونه که ذکر شد در مقطع متوسطه دوم در شاخه های فنی حرفه ای و کاردانش برخی دروس به صورت پودمانی ارائه می شوند.

در این نوع از دروس ، هر درس از 5 پودمان تشکیل شده است که برای هر پودمان به صورت جداگانه نمره ثبت خواهد شد و هر پودمان مستقال می تواند مردود و یا قبول باشد . در نهایت با توجه به نمرات وارد شده برای پودمان ها و برطبق فرمول خاصی، نمره و نتیجه ای هم در مجموع برای درس اصلی تولید و درج خواهد شد .

برای ورود نمرات دروس پودمانی به صورت لیست کلاسی، بخشی در سامانه به صورت مجزا تهیه شده است. با ورود به این بخش، کاربر ابتدا درس گروه مورد نظر را انتخاب و سپس در منوی بعدی لیستي از پودمان های مرتبط با آن درس برای او استخراج خواهد شد؛ و برای ورود نمره توسط او قابل انتخاب می شود . با انتخاب پودمان مورد نظر، لیست دانش آموزان آن پودمان در صفحه ظاهر می شود که به وسیله آن می توان نمرات آن پودمان را وارد کرد. برای ورود نمرات یک پودمان ، برای هر دانش آموز 4 گروه مشتمل بر مقادیرحضوری و غیر حضوری ، نمره مستمر پودمان که عددی بین صفر تا 5 می باشد، نمره شایستگی پودمان که مشتمل بر سه عبارت عدم احراز شایستگی - احراز شایستگی و بالاتر از حد انتظار است و ستون آخر که برای مشخص کردن نوع غیبت در این پودمان می باشد. کاربر با وارد کردن این مقادیر در واقع اطالعات کاملی را درباره ی این پودمان برای دانش آموز ثبت می کند و سپس سامانه بر حسب نوع اطالعات وارد شده، برای هر دانش آموز در این پودمان خاص نمره و نتیجه نهایی پودمان را محاسبه و ثبت خواهد کرد .

![](_page_23_Picture_97.jpeg)

ورود نمرات انفرادی برای دانش آموزان در دروس پودمانی :

اگر دانش آموزی در سوابق خود دروس پودمانی داشته باشد در همان بخش ورود نمرات انفرادی که قبال توضیح داده شد، پس از انتخاب دانش آموز مورد نظر از لیست نمایش داده شده در صفحه اول، وقتی به صفحه ورود نمرات وارد می شویم خواهیم دید که این صفحه مشتمل بر دو Tab عملیاتی است . اولی به نام دروس عادی و بعدی به نام دروس پودمانی . در Tab اول دروس غیر پودمانی نمایش داده شده و در ستون های مختلف آماده ورود نمرات می باشد و در Tab دوم دروس پودمانی همان دانش آموز ذکر شده . به این صورت که در هر خط از لیست نمایش داده شده، یکی از تاپیک های درس اصلی دانش آموز نوشته شده است و در جلوی آن ستون های نوع گروه ، نمره مستمر ، نمره شایستگی و نوع غیبت برای درج نمرات مربوط به این پودمان قرارگرفته است.

![](_page_24_Picture_31.jpeg)

ا ۱ - ۱۰ از ۱۰ مورد  $\mathbf{1}$ 

 $\circ$  و بررسی و تایید  $\circ$   $\circ$  بستن  $\circ$ 

**چاپ کارنامه :**

این بخش برای ساخت، ذخیره سازی و نمایش کارنامه های سالیانه طراحی شده است. نمونه هایی از کارنامه های طراحی شده برای مقاطع مختلف تحصیلی که توسط سامانه ارائه می شود در تصاویر زیر نمایش داده شده:

![](_page_24_Picture_32.jpeg)

![](_page_25_Picture_4.jpeg)